## To log in to Seesaw

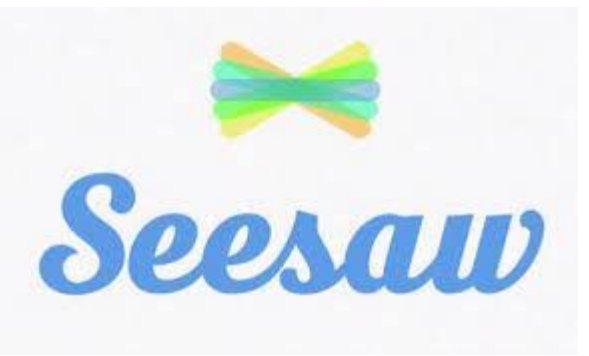

## Follow these 7 steps:

1. Parents email your son's class teacher using the email addresses below to request his UNIQUE TEXT CODE. In the email please state your child's NAME (a separate email is required if you have children in different classes).

[2nd@stmalachysbns.ie](mailto:2nd@stmalachysbns.ie)

[3rd@stmalachysbns.ie](mailto:3rd@stmalachysbns.ie)

[4th@stmalachysbns.ie](mailto:4th@stmalachysbns.ie)

[5th@stmalachysbns.ie](mailto:5th@stmalachysbns.ie)

[6th@stmalachysbns.ie](mailto:6th@stmalachysbns.ie)

\*\* All email's to teachers must come from a PARENTemail accountand not a child's email account. This is a child protection issue.

2. The teacher will reply with the child's **UNIQUE TEXT CODE** to use with Seesaw.

## 3. **TO LOG IN TO SEESAW**

Go to [https://app.seesaw.me](https://app.seesaw.me/) on a computer or laptop. Or install the Seesaw **Class** App on a phone or tablet, iOS or Android device.

4. Choose **"I'm a Student".**

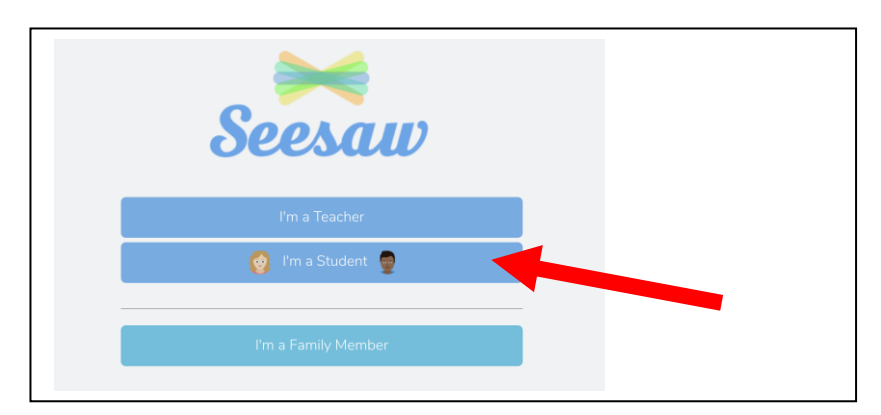

5. Enter your unique code in the **TEXT CODE**box at the bottom. \*Ignore the email/password request.

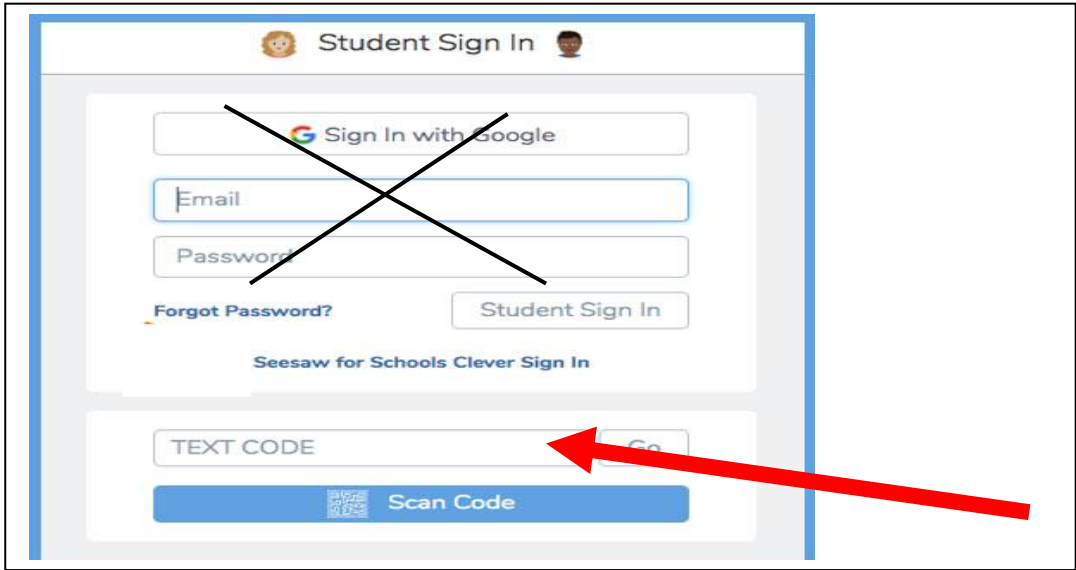

- 6. **You are now in SEESAW. Children can follow the instructions to:**  post to your Journal, respond to Activities, and view class Announcements from your teacher.
- 7. Remember, this code is like a password. Keep it safe!

If you have any problems along the way, PARENTS should email the class teacher using the email addresses in Step 1 above.